## **PSI Portal Screenshots**

- **1.** Select the link embedded in the Authorization to Test email or select the following URL: <a href="https://test-takers.psiexams.com/nala">https://test-takers.psiexams.com/nala</a>.
- 2. Select **TESTS** to create an account.

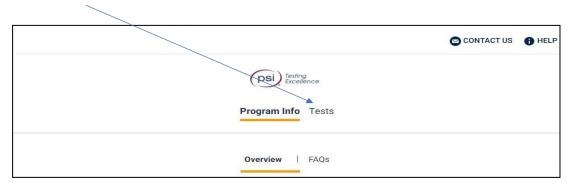

3. Select the Examination. You are ready to create an account. Select LOGIN/REGISTER.

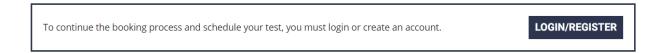

- 4. You will be prompted to CREATE AN ACCOUNT with PSI.
  - The ID is the PSI Username located in your NALA account.
  - The first and last name must be the same as you provided on your NALA application and match exactly with your current, valid, government-issued ID.

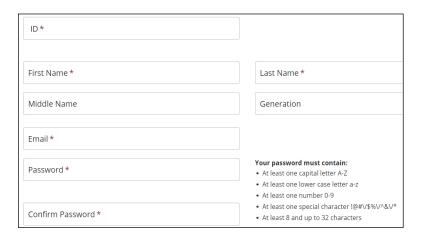

5. Select your test format: Test Center or Remote Online Proctored (The Skills Exam is not available for this testing

## option.)

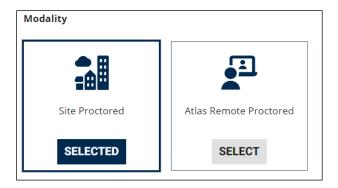

## Scheduling at a Test Center If Online Remote Proctored is selected, go to STEP 9.

6. If Test Center is selected, enter the "City or Postal Code" and select FIND.

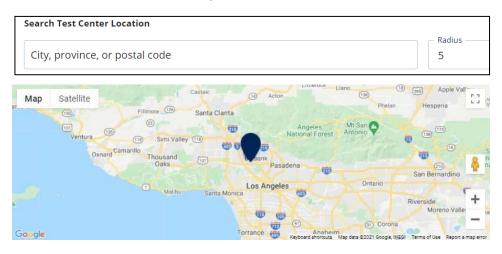

**7.** Select a date and time to book an appointment.

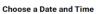

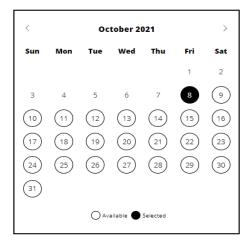

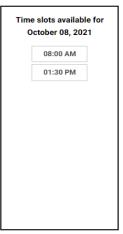

**8.** You will receive a message confirming the Test Center, booked date, and booked time. Please review the booking before selecting **CONFIRM**. Once your booking is confirmed, select **DONE**.

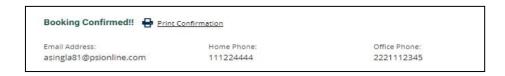

## **Scheduling via Remote Proctor**

9. If Online Remote Proctoring was selected, enter the "Country and Timezone" and select NEXT.

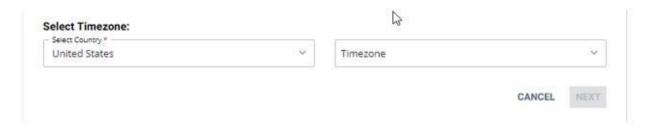

**10.** Select a date and time to book an appointment to take the test.

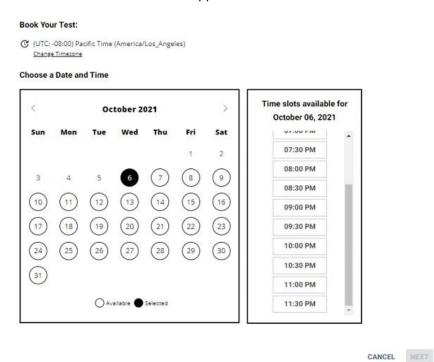

**11.** You will receive a message confirming the test format, booked date, and booked time. Please review the booking before selecting **CONFIRM.** Once your booking is confirmed, select **DONE.** 

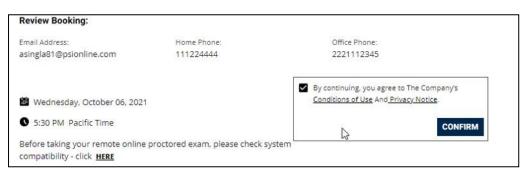

**12.** Your booking will now display in your account. You will be able to **LAUNCH** your test within 30 minutes of your booked test time.

IMPORTANT: BE SURE TO CHECK THE COMPATIBILITY OF YOUR COMPUTER to include Audio/Video Check, Webcam Check and System Check.

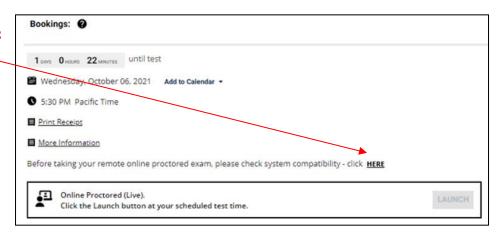